## **Members Only Password Reset How-to Instructions for Cell Phone:**

**1. When you arrive at the Nation's homepage - (Oneida-nsn.gov), select the icon highlighted below which will populate the menu options for the website.** 

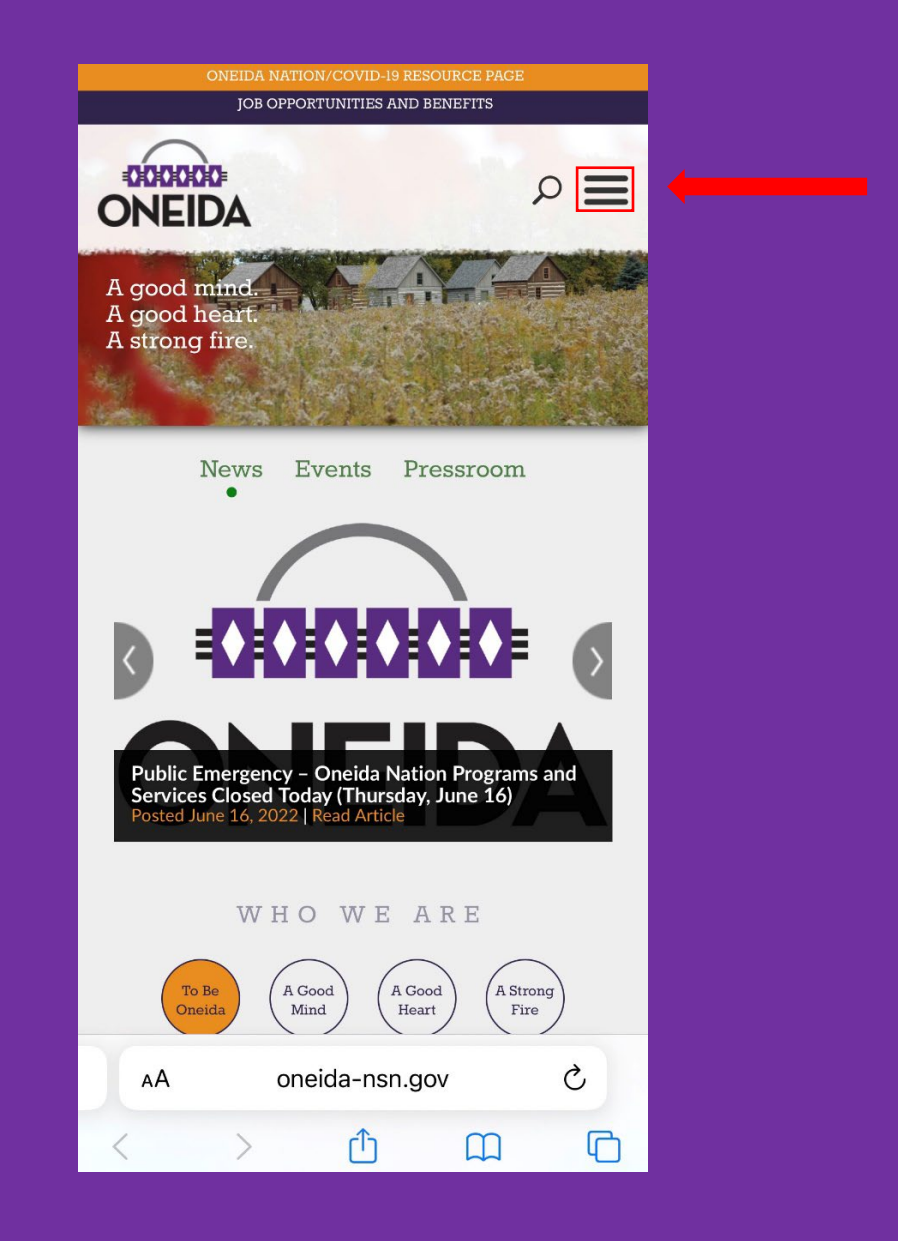

**2. The Members Only option will populate by clicking "Government" which is the option highlighted below.**

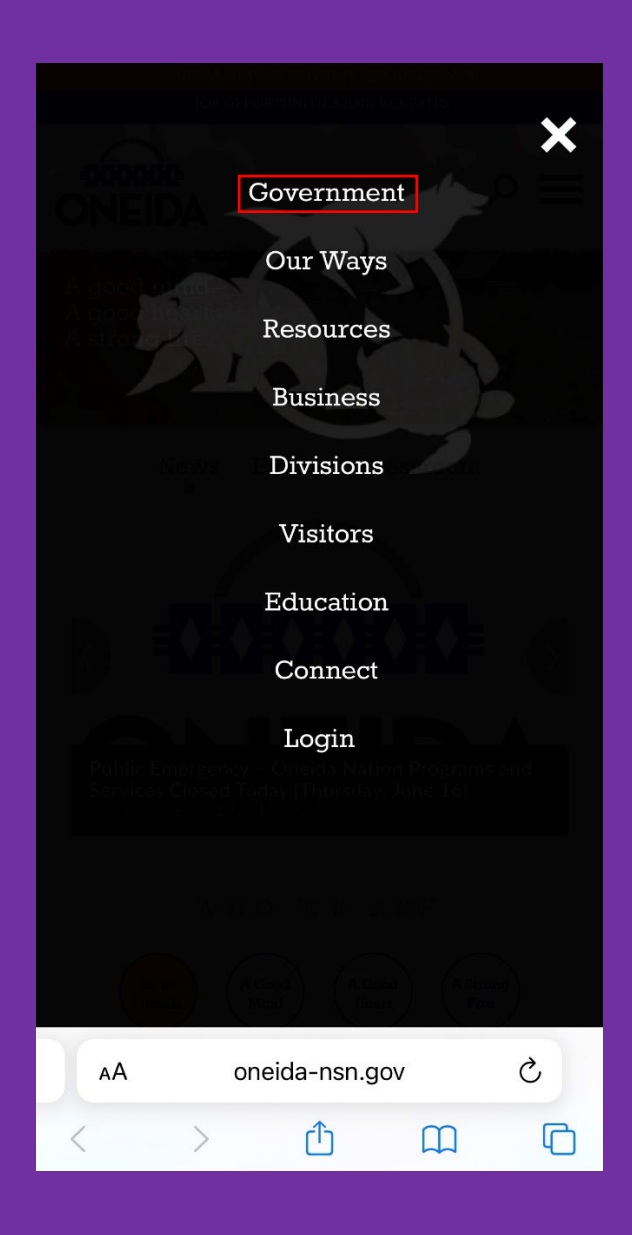

**3. Click the Members Only option which appears directly below "Government."**

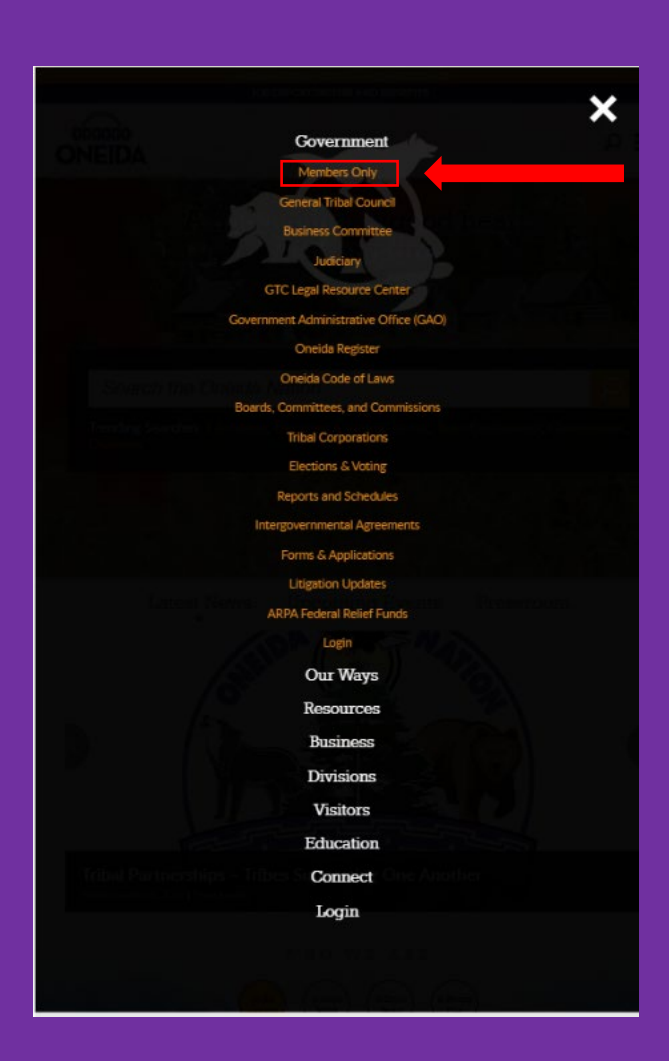

**4. When you arrive at the Member Login page, click the "Password Reset" link located toward the bottom of the page to reset your password.** 

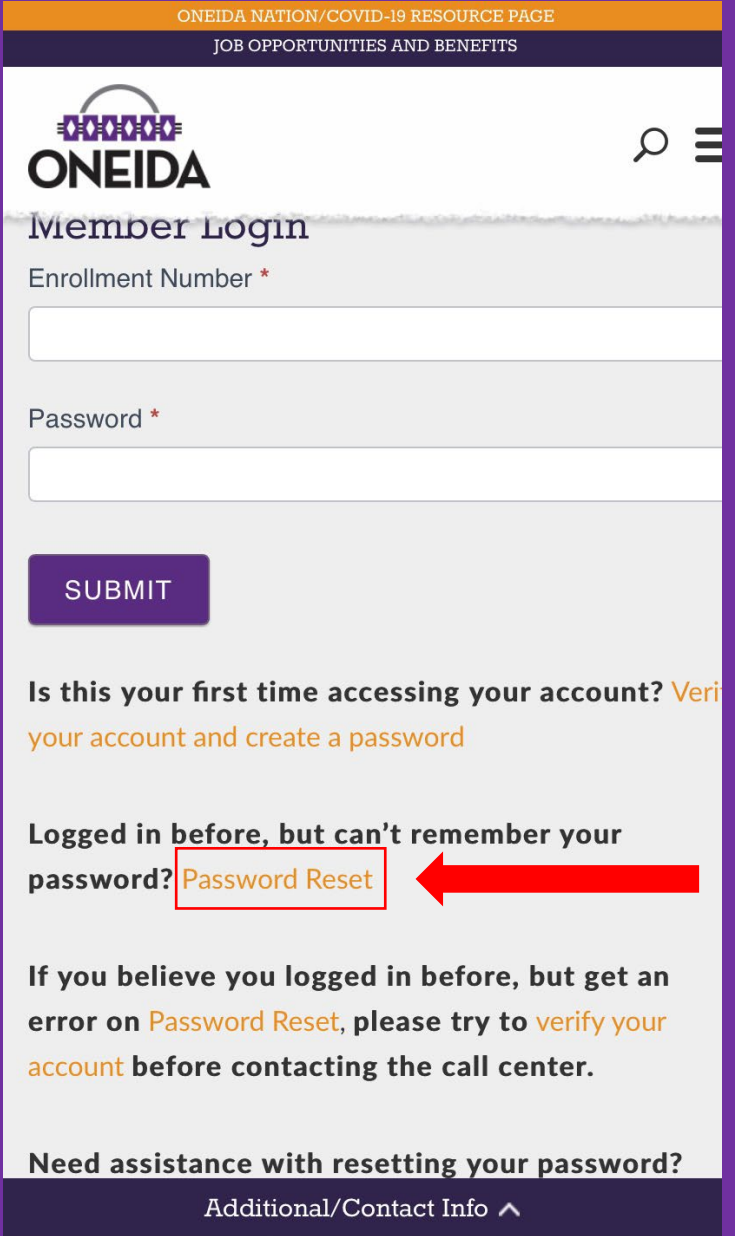

**5. When resetting your password, you must insert your birthdate in (MM/DD/YYYY) format, then insert your enrollment number and last 4 digits of your social security number (all spaces are outlined in red below).**

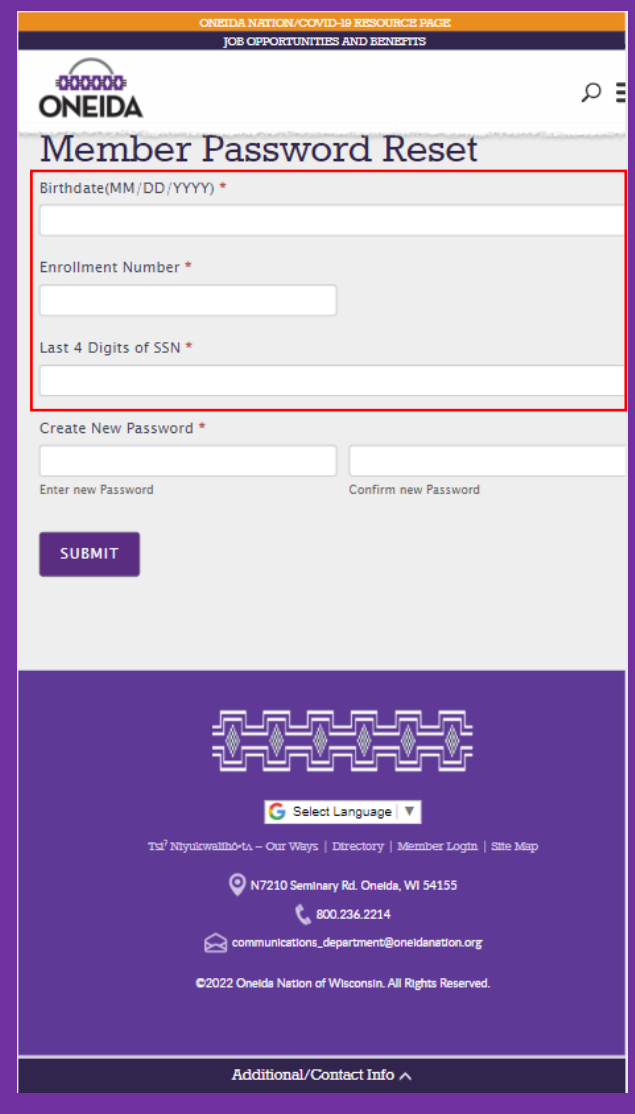

**6. Type in your new password in both windows beneath "Create New Password." There are no password character requirements or limits. The password must be typed the same in both windows to proceed. After filling in all the spaces, click "Submit." (Spaces for "Enter New Password" and "Confirm New Password" are highlighted in red.)**

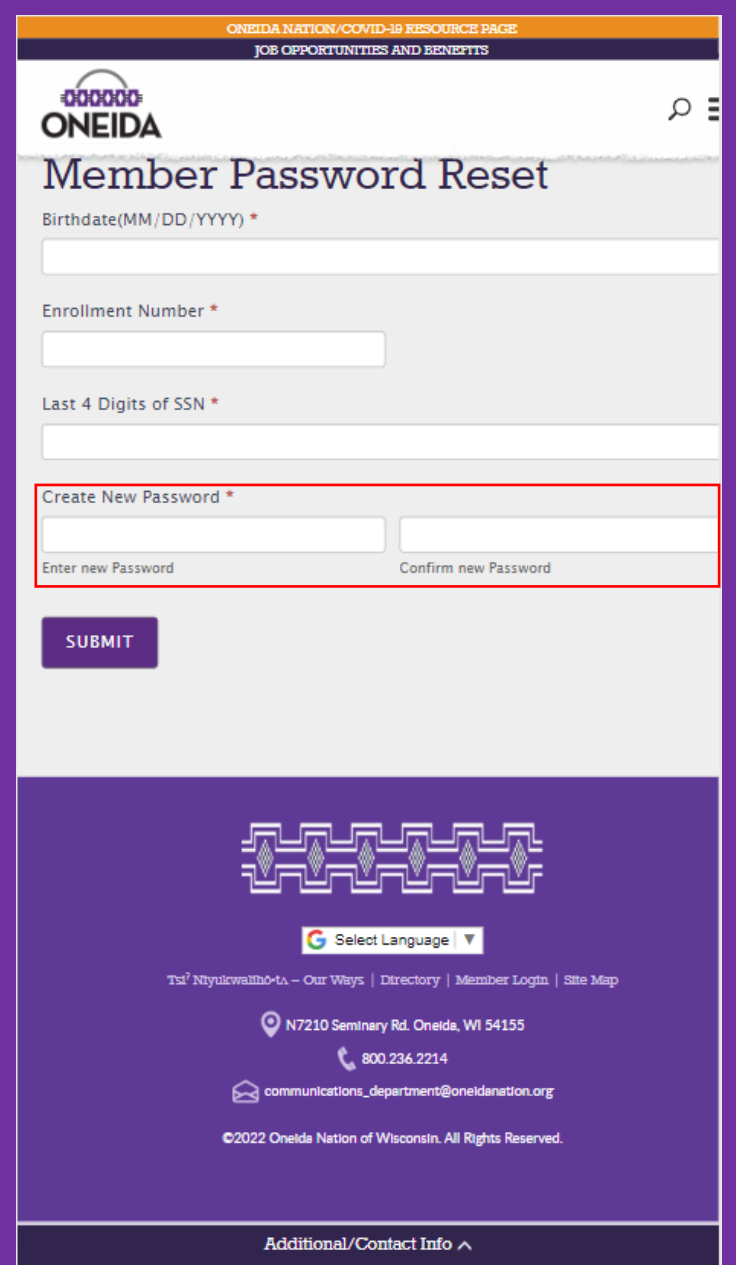

**7. After successfully resetting your password, return to the Member Login page. Enter your enrollment number and your newly created password in the spaces provided (outlined in red below). Click "Submit" (located to the left of the red arrow below).** 

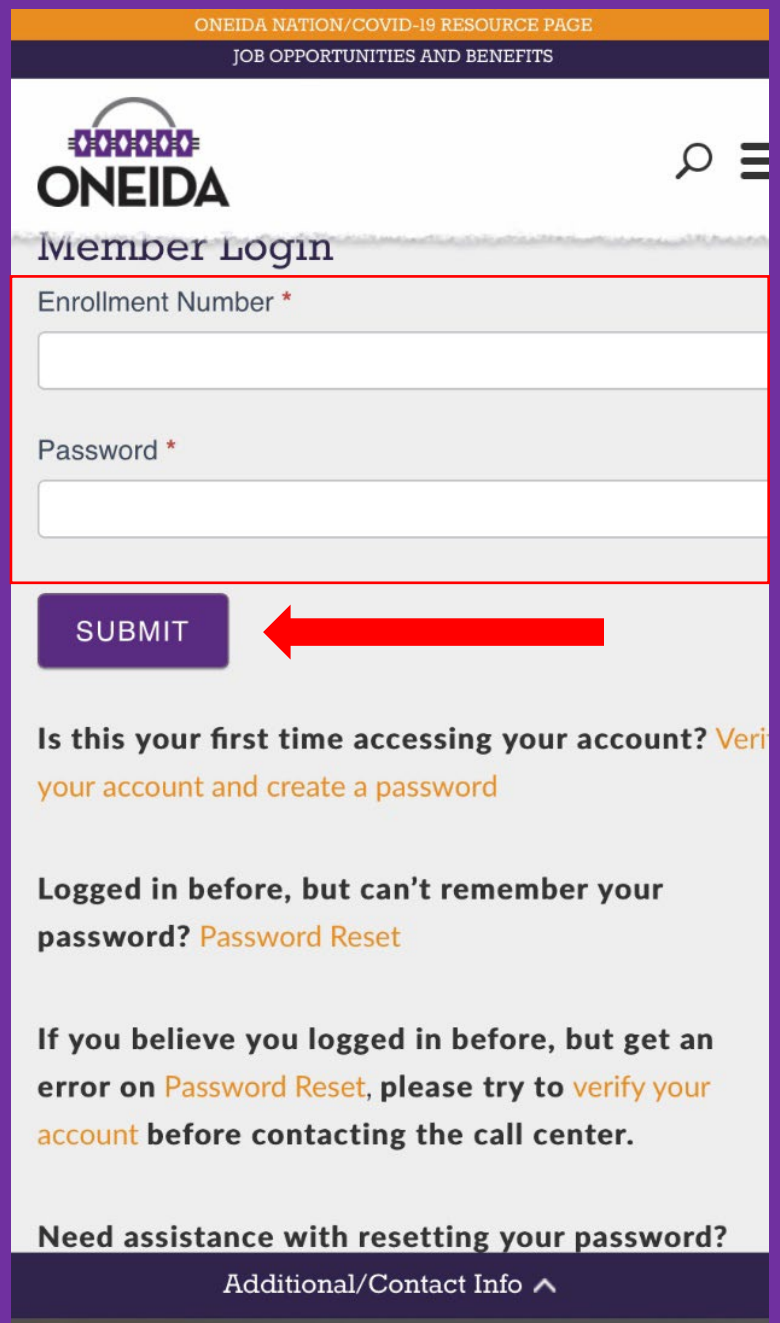

**8. After successfully logging in, you will be brought to the Members Only homepage. Congratulations!**

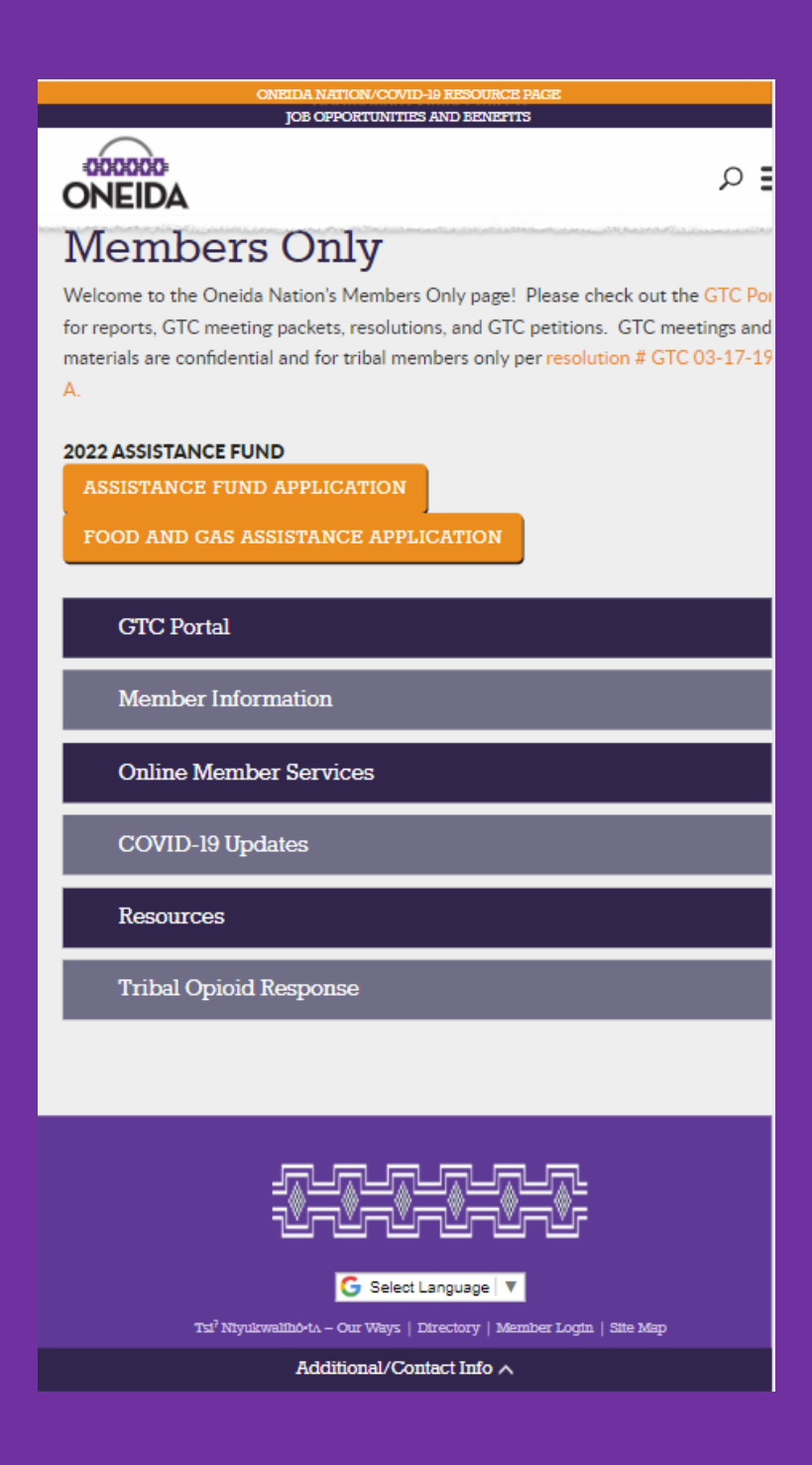

If you have questions regarding this process or have issues resetting your password, please contact the Call Center at (920)869-4481.